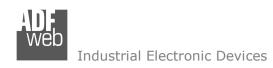

Document code: MN67716 ENG Revision 1.001 Page 1 of 28

# **User Manual**

Revision 1.001 English

# **BACnet Master / PROFIBUS Slave - Converter**

(Order Code: HD67716-IP-A1, HD67716-MSTP-A1)

For Website information:

www.adfweb.com?Product=HD67716

For Price information:

www.adfweb.com?Price=HD67716-IP-A1 www.adfweb.com?Price=HD67716-MSTP-A1

## **Benefits and Main Features:**

- Very easy to configure
- Triple Electrical isolation
- Temperature range: -40°C/+85°C (-40°F/+185°F)

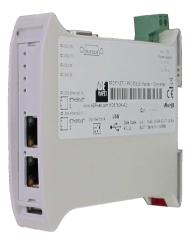

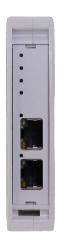

For other BACnet Master products see also the following link:

#### **Converter BACnet Master to**

www.adfweb.com?Product=HD67704
www.adfweb.com?Product=HD67712
www.adfweb.com?Product=HD67714
www.adfweb.com?Product=HD67717
www.adfweb.com?Product=HD67718
www.adfweb.com?Product=HD67719
www.adfweb.com?Product=HD67721
www.adfweb.com?Product=HD67721
www.adfweb.com?Product=HD67722
www.adfweb.com?Product=HD67723
www.adfweb.com?Product=HD67725
www.adfweb.com?Product=HD67726
www.adfweb.com?Product=HD67801
www.adfweb.com?Product=HD67832

(DMX)
(Modbus Slave)
(Modbus TCP Slave)
(CAN)
(CANopen)
(PROFINET)
(DeviceNet Slave)
(EtherNet/IP)
(NMEA 2000)
(J1939)
(SNMP Agent)
(KNX)
(DALI)

Do you have your customer protocol? Then go to: www.adfweb.com?Product=HD67003

Do you need to choose a device? Do you want help? <a href="https://www.adfweb.com?Cmd=helpme">www.adfweb.com?Cmd=helpme</a>

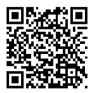

**User Manual** 

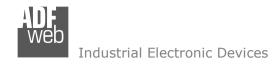

#### **INDEX:**

|                                        | Page |
|----------------------------------------|------|
| INDEX                                  | 2    |
| UPDATED DOCUMENTATION                  | 2    |
| REVISION LIST                          | 2    |
| WARNING                                | 2    |
| TRADEMARKS                             | 2    |
| SECURITY ALERT                         | 3    |
| EXAMPLE OF CONNECTION                  | 4    |
| CONNECTION SCHEME                      | 5    |
| CHARACTERISTICS                        | 7    |
| CONFIGURATION                          | 7    |
| POWER SUPPLY                           | 8    |
| FUNCTION MODES                         | 9    |
| LEDS                                   | 10   |
| ETHERNET                               | 11   |
| RS485                                  | 11   |
| PROFIBUS                               | 12   |
| USE OF COMPOSITOR SW67716              | 13   |
| NEW CONFIGURATION / OPEN CONFIGURATION | 14   |
| SOFTWARE OPTIONS                       | 15   |
| SET COMMUNICATION                      | 17   |
| SET BACNET ACCESS                      | 19   |
| GSD FILE                               | 22   |
| UPDATE DEVICE                          | 23   |
| MECHANICAL DIMENSIONS                  | 25   |
| ORDERING INFORMATIONS                  | 26   |
| ACCESSORIES                            | 26   |
| DISCLAIMER                             | 27   |
| OTHER REGULATIONS AND STANDARDS        | 27   |
| WARRANTIES AND TECHNICAL SUPPORT       | 28   |
| RETURN POLICY                          | 28   |

## User Manual BACnet Master / PROFIBUS Slave

Document code: MN67716 ENG Revision 1.001 Page 2 of 28

#### **UPDATED DOCUMENTATION:**

Dear customer, we thank you for your attention and we remind you that you need to check that the following document is:

- → Updated
- → Related to the product you own

To obtain the most recently updated document, note the "document code" that appears at the top right-hand corner of each page of this document.

With this "Document Code" go to web page <a href="www.adfweb.com/download/">www.adfweb.com/download/</a> and search for the corresponding code on the page. Click on the proper "Document Code" and download the updates.

## **REVISION LIST:**

| Revision | Date       | Author | Chapter | Description         |  |  |
|----------|------------|--------|---------|---------------------|--|--|
| 1.000    | 12/09/2014 | Fl     | All     | First Release       |  |  |
| 1.001    | 12/05/2017 | Ff     | All     | Added MS/TP version |  |  |
|          |            |        |         |                     |  |  |
|          |            |        |         |                     |  |  |

#### **WARNING:**

ADFweb.com reserves the right to change information in this manual about our product without warning.

ADFweb.com is not responsible for any error this manual may contain.

## **TRADEMARKS:**

All trademarks mentioned in this document belong to their respective owners.

Document code: MN67716\_ENG Revision 1.001 Page 3 of 28

#### **SECURITY ALERT:**

#### **GENERAL INFORMATION**

To ensure safe operation, the device must be operated according to the instructions in the manual. When using the device, legal and safety regulation are required for each individual application. The same applies also when using accessories.

#### **INTENDED USE**

Machines and systems must be designed so the faulty conditions do not lead to a dangerous situation for the operator (i.e. independent limit switches, mechanical interlocks, etc.).

## **QUALIFIED PERSONNEL**

The device can be used only by qualified personnel, strictly in accordance with the specifications.

Qualified personnel are persons who are familiar with the installation, assembly, commissioning and operation of this equipment and who have appropriate qualifications for their job.

#### **RESIDUAL RISKS**

The device is state-of-the-art and is safe. The instruments can represent a potential hazard if they are inappropriately installed and operated by untrained personnel. These instructions refer to residual risks with the following symbol:

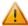

This symbol indicates that non-observance of the safety instructions is a danger for people that could lead to serious injury or death and / or the possibility of damage.

#### **CE CONFORMITY**

The declaration is made by our company. You can send an email to <a href="mailto:support@adfweb.com">support@adfweb.com</a> or give us a call if you need it.

Document code: MN67716 ENG Revision 1.001 Page 4 of 28

Slaves

## **EXAMPLES OF CONNECTION:**

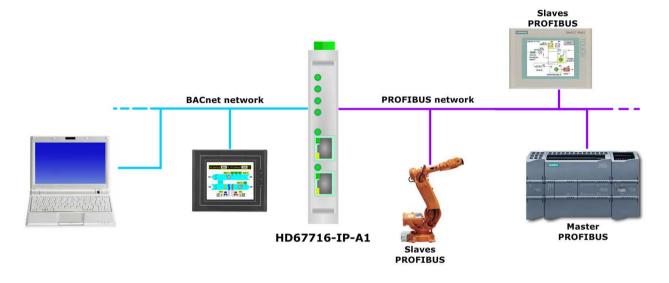

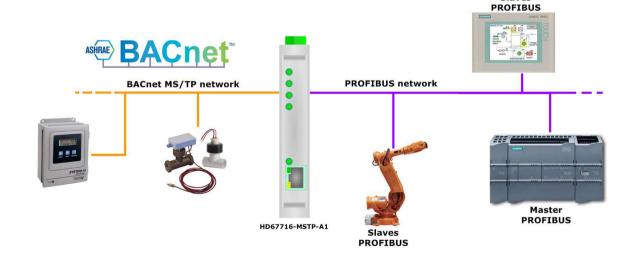

## **CONNECTION SCHEME:**

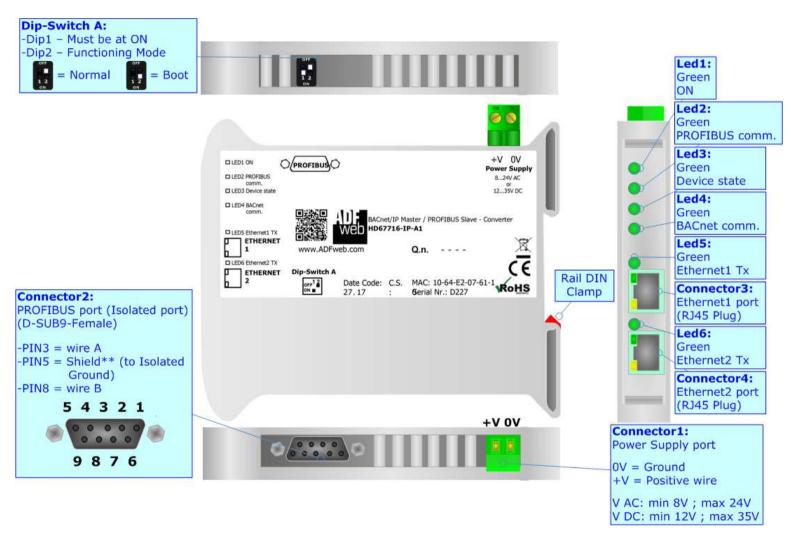

Figure 1a: Connection scheme for HD67716-IP-A1

Document code: MN67716 ENG Revision 1.001 Page 6 of 28

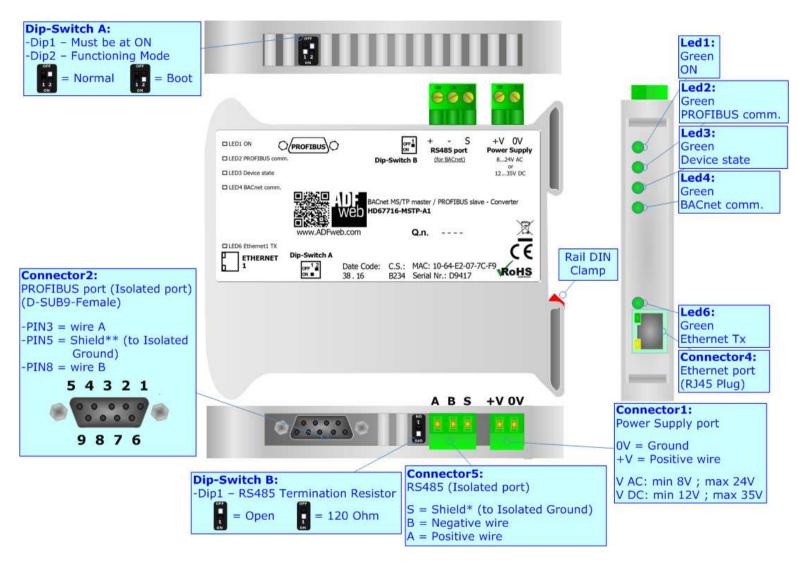

Figure 1b: Connection scheme for HD67716-MSTP-A1

Document code: MN67716 ENG Revision 1.001 Page 7 of 28

## **CHARACTERISTICS:**

The HD67716 is a BACnet Master / PROFIBUS Slave - Converter.

They allows the following characteristics:

Industrial Electronic Devices

- → Up to 512 BACnet objects in reading and 512 objects in writing;
- → Triple isolation between PROFIBUS Power Supply, PROFIBUS BACnet, BACnet Power Supply;
- → Two-directional information between PROFIBUS bus and BACnet bus;
- → Mountable on 35mm Rail DIN;
- → Wide power supply input range: 8...24V AC or 12...35V DC;
- Wide temperature range: -40°C / 85°C [-40°F / +185°F].

#### **CONFIGURATION:**

You need Compositor SW67716 software on your PC in order to perform the following:

- Define the parameters of BACnet line;
- → Define the parameters of PROFIBUS line;
- Define the BACnet data that the converter reads;
- ▶ Define the BACnet data that the converter writes;
- Update the device.

Document code: MN67716\_ENG Revision 1.001 Page 8 of 28

## **POWER SUPPLY:**

The devices can be powered at 8...24V AC and 12...35V DC. For more details see the two tables below.

| VAC  | $\sim$ | VDC === |      |  |  |  |
|------|--------|---------|------|--|--|--|
| Vmin | Vmax   | Vmin    | Vmax |  |  |  |
| 8V   | 24V    | 12V     | 35V  |  |  |  |

## Consumption at 24V DC:

| Device          | Consumption [W/VA] |  |  |  |  |  |  |
|-----------------|--------------------|--|--|--|--|--|--|
| HD67716-IP-A1   | 3.5                |  |  |  |  |  |  |
| HD67716-MSTP-A1 | 3.5                |  |  |  |  |  |  |

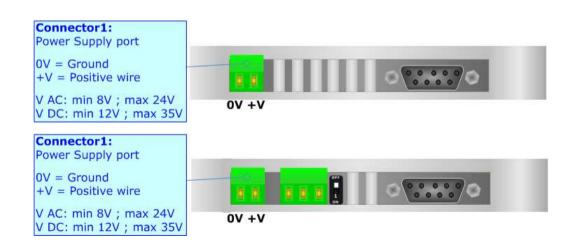

## Caution: Do not reverse the polarity power

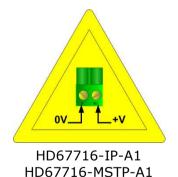

Document code: MN67716 ENG Revision 1.001 Page 9 of 28

## **FUNCTION MODES:**

The device has got two function modes depending on the position of the 'Dip2 of Dip-Switch A':

- → The first, with 'Dip2 of Dip-Switch A' at "OFF" position, is used for the normal working of the device.
- → The second, with 'Dip2 of Dip-Switch A' at "ON" position, is used for uploading the Project and/or Firmware.

For the operations to follow for the updating, see 'UPDATE DEVICE' section.

According to the functioning mode, the LEDs will have specific functions, see 'LEDS' section.

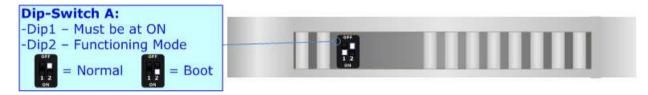

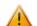

## Warning:

Dip1 of 'Dip-Switch A' must be at ON position to work even if the Ethernet cable is not inserted.

Document code: MN67716\_ENG Revision 1.001 Page 10 of 28

## **LEDS:**

The device has got six LEDs that are used to give information of the functioning status. The various meanings of the LEDs are described in the table below.

| LED                       | Normal Mode                                        | Boot Mode                                       |
|---------------------------|----------------------------------------------------|-------------------------------------------------|
| 1: ON [supply voltage ]   | ON: Device powered                                 | Blinks quickly: Boot state                      |
| (green)                   | OFF: Device not powered                            | Blinks very slowly (~0.5Hz): update in progress |
| 2: PROFIBUS comm. (green) | Blinks quickly when PROFIBUS communication is      | Blinks quickly: Boot state                      |
| 2. PROFIBOS comm. (green) | working                                            | Blinks very slowly (~0.5Hz): update in progress |
| 2. Dovice state (green)   | Plinks slowly (1Hz)                                | Blinks quickly: Boot state                      |
| 3: Device state (green)   | Blinks slowly (~1Hz)                               | Blinks very slowly (~0.5Hz): update in progress |
| 4: BACnet comm. (green)   | Blinks quickly when a BACnet response is received  | Blinks quickly: Boot state                      |
| 4. BACHEL COMM. (green)   | Billiks quickly when a bachet response is received | Blinks very slowly (~0.5Hz): update in progress |
| 5: Ethernet1 Tx (only for | Blinks when Ethernet frames are transmitted        | Blinks quickly: Boot state                      |
| BACnet/IP version)        | billiks when Ethernet Traines are transmitted      | Blinks very slowly (~0.5Hz): update in progress |
| C. Ethornot Tv            | Diplo when Ethernet furnished                      | Blinks quickly: Boot state                      |
| 6: Ethernet2 Tx           | Blinks when Ethernet frames are transmitted        | Blinks very slowly (~0.5Hz): update in progress |

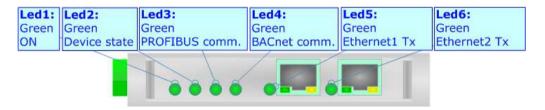

Document code: MN67716\_ENG Revision 1.001 Page 11 of 28

#### **ETHERNET:**

The BACnet/IP connection must be made using Connector3 and/or Connector4 of HD67716-IP-A1 with at least a Category 5E cable. The maximum length of the cable should not exceed 100m. The cable has to conform to the T568 norms relative to connections in cat.5 up to 100 Mbps. To connect the device to an Hub/Switch is recommended the use of a straight cable, to connect the device to a PC/PLC/other is recommended the use of a cross cable.

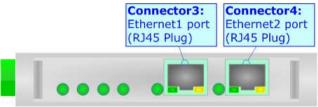

#### **RS485:**

The BACnet MS/TP connection must be made using Connector5 of HD67716-MSTP-A1. To terminate the RS485 line with a  $120\Omega$  resistor it is necessary to put ON dip 1, like in figure.

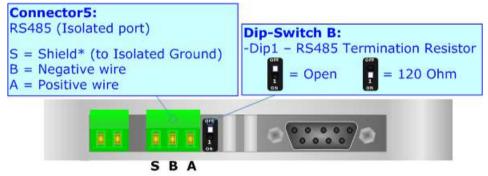

The maximum length of the cable should be 1200m (4000 feet).

Here some codes of cables:

- → Belden: p/n 8132 2x 28AWG stranded twisted pairs conductor + foil shield + braid shield;
- ▶ Belden p/n 82842 2x 24AWG stranded twisted pairs conductor + foil shield + braid shield;
- → Tasker: p/n C521 1x 24AWG twisted pair conductor + foil shield + braid shield;
- → Tasker: p/n C522 2x 24AWG twisted pairs conductor + foil shield + braid shield.

Document code: MN67716 ENG Revision 1.001 Page 12 of 28

## **PROFIBUS:**

The PROFIBUS uses a 9-pin D-SUB connector. The pin assignment is defined like in the right figure.

Here some codes of cables:

▶ Belden: p/n 183079A - Continuous Armor DataBus® ISA/SP-50 PROFIBUS Cable.

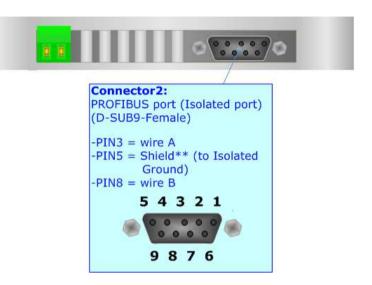

Document code: MN67716\_ENG Revision 1.001 Page 13 of 28

## **USE OF COMPOSITOR SW67716:**

To configure the Converter, use the available software that runs with Windows called SW67716. It is downloadable on the site <a href="https://www.adfweb.com">www.adfweb.com</a> and its operation is described in this document. (This manual is referenced to the last version of the software present on our web site). The software works with MSWindows (XP, Vista, Seven, 8, 10; 32/64bit).

When launching the SW67716, the window below appears (Fig. 2).

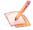

## Note:

It is necessary to have installed .Net Framework 4.

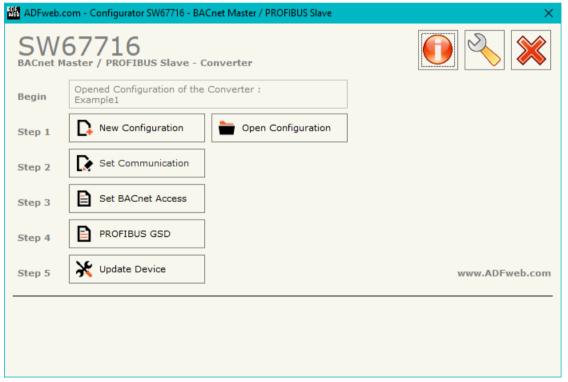

Figure 2: Main window for SW67716

Industrial Electronic Devices

Document code: MN67716\_ENG Revision 1.001 Page 14 of 28

## **NEW CONFIGURATION / OPEN CONFIGURATION:**

The "New Configuration" button creates the folder which contains the entire device's configuration.

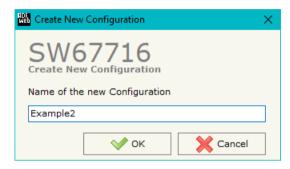

A device's configuration can also be imported or exported:

- → To clone the configurations of a programmable "BACnet Master / PROFIBUS Slave Converter" in order to configure another device in the same manner, it is necessary to maintain the folder and all its contents;
- ➤ To clone a project in order to obtain a different version of the project, it is sufficient to duplicate the project folder with another name and open the new folder with the button "Open Configuration".

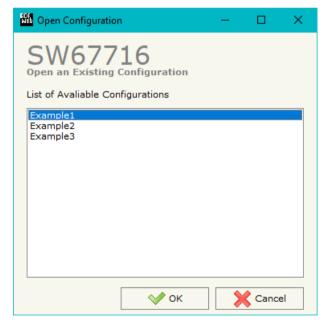

Document code: MN67716 ENG Revision 1.001 Page 15 of 28

## **SOFTWARE OPTIONS:**

By pressing the "Settings" ( ) button there is the possibility to change the language of the software and check the updatings for the compositor.

In the section "Language" it is possible to change the language of the software.

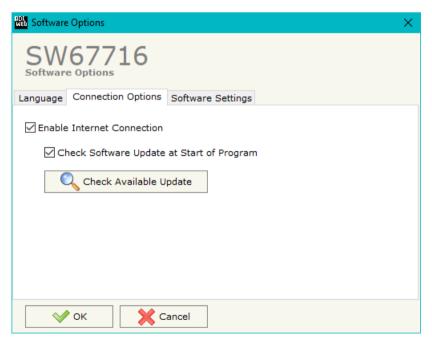

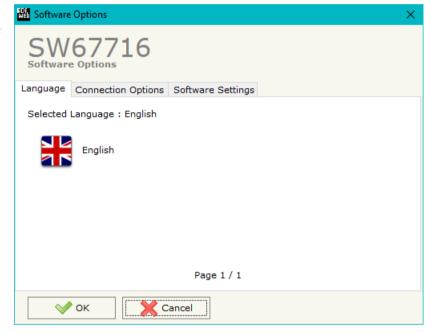

In the section "Connection Options", it is possible to check if there are some updatings of the software compositor in ADFweb.com website. Checking the option "Check Software Update at Start of Program", the SW67716 check automatically if there are updatings when it is launched.

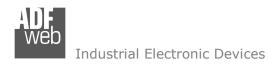

Document code: MN67716\_ENG Revision 1.001 Page 16 of 28

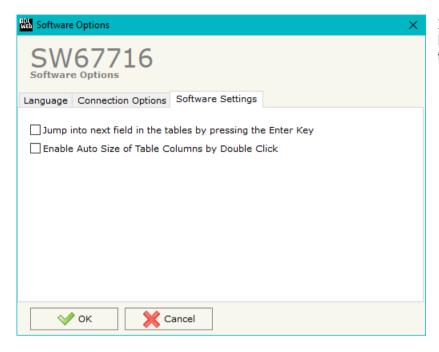

In the section "Software Settings", it is possible to enable/disable some keyboard's commands for an easier navigation inside the tables contained in the different sections of the software.

Document code: MN67716 ENG Revision 1.001 Page 17 of 28

#### **SET COMMUNICATION:**

This section define the fundamental communication parameters of two buses, BACnet and PROFIBUS.

By Pressing the "**Set Communication**" button from the main window for SW67716 (Fig. 2) the window "Set Communication" appears (Fig. 3).

The window is divided in three sections, one for selecting the type of BACnet (in relation to the device used), one for the BACnet parameters and the other for the PROFIBUS parameters.

In the section "BACnet Type" is possible to select the type of BACnet to use from:

- BACnet/IP (uses Ethernet);
- → BACnet MS/TP (uses RS485).

The means of the fields for "BACnet" are:

- ▶ In the field "IP ADDRESS" the IP address of BACnet/IP side of the converter is defined;
- In the field "SUBNET Mask" the SubNet Mask of the converter is defined;
- → In the field "GATEWAY" the default gateway of the net is defined. This feature can be enabled or disabled pressing the Check Box field. This feature is used for going out of the net;
- → In the field "Port" the port used for BACnet communication is defined;
- → In the field "BACnet Device Name" the name of the BACnet side of the converter is defined;
- → In the field "Device Identifier" the identifier of the BACnet side of the converter is defined.

The means of the fields for the "PROFIBUS Slave" section are:

- ▶ In the field "ID Device" the ID for the PROFIBUS side is defined.
- ▼ In the field "Baudrate" the baudrate is defined (fixed to 'Auto Baudrate');
- ★ In the field "Number Byte IN" the number of input bytes of PROFIBUS side is defined (up to 244 bytes);
- → In the field "Number Byte OUT" the number of output bytes of PROFIBUS side is defined (up to 244 bytes).

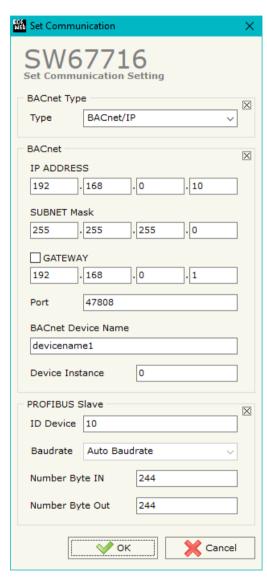

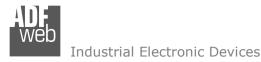

Document code: MN67716\_ENG Revision 1.001 Page 18 of 28

If selected "BACnet MS/TP", the means of the fields for "BACnet" are:

- ★ In the field "Baudrate" the data rate of the BACnet line is defined;
- → In the field "Parity" the parity of the line is defined;
- ▶ In the field "BACnet Device Name" the name to give to the BACnet node is defined;
- ★ In the field "MAC Address" the MAC of BACnet node (from 0 to 254) is defined;
- ★ The field "Max Master" specifies the highest allowable address for master nodes. The value shall be less than or equal to 127;
- ★ The field "Max Info Frames" specifies the maximum number of information frames the node may send before it must pass the token;
- → In the field "Device Instance" the of the BACnet MS/TP side of the converter is defined.

The means of the fields for the "Ethernet Update" section are:

- → In the fields "IP ADDRESS" the IP address of the converter is defined;
- In the fields "SUBNET Mask" the SubNet Mask of the converter is defined;
- ▶ In the fields "GATEWAY" the default gateway of the network is defined. This feature can be enabled or disabled pressing the Check Box field. This feature is used for going out of the net.

These information are used for programming the Converter.

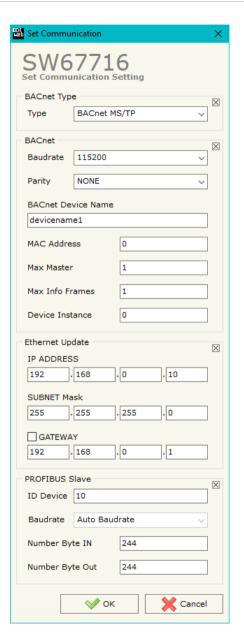

Document code: MN67716\_ENG Revision 1.001 Page 19 of 28

#### **SET BACNET ACCESS:**

By Pressing the "Set BACnet Access" button from the main window of SW67716 (Fig. 2), the window "Set BACnet Access" appears (Fig. 4).

| NED S                           | et BACnet Access                                    |               |          |                    |       |         |       |       |       |           |         |          |           |      | - 0      | × |
|---------------------------------|-----------------------------------------------------|---------------|----------|--------------------|-------|---------|-------|-------|-------|-----------|---------|----------|-----------|------|----------|---|
| Se                              | SW67716 Set BACnet Access  BACnet Read BACnet Write |               |          |                    |       |         |       |       |       |           |         |          |           |      |          |   |
| N                               | IP Address                                          | Object Type   | Instance | Property           | NByte | En Dest | D Net | D Len | D Add | Poll Time | Max Err | Position | Start Bit | Swap | Mnemonic | ^ |
| 1                               | 192.168.0.20                                        | Integer Value | 0        | Present Value (85) | 4     |         |       |       |       | 1000      | 0       | 0        | 0         |      |          |   |
| 2                               | 192.168.0.20                                        | Analog Input  | 0        | Present Value (85) | 4     |         |       |       |       | 5000      | 0       | 4        | 0         |      |          |   |
| 3                               | 192.168.0.20                                        | Integer Value | 0        | Present Value (85) | 4     |         |       |       |       | 1000      | 0       | 8        | 0         |      |          |   |
| 4                               |                                                     |               |          |                    |       |         |       |       |       |           |         |          |           |      |          |   |
| 5                               |                                                     |               |          |                    |       |         |       |       |       |           |         |          |           |      |          | · |
| OK Cancel Delete Row Import EDE |                                                     |               |          |                    |       |         |       |       |       |           |         |          |           |      |          |   |

Figure 4a: "BACnet Set Access → BACnet Read" window

The window is divided in two parts, the "BACnet Read" that contains the BACnet objects that the converter reads from the slaves and "BACnet Write" that contains the BACnet objects that the converter writes into the slaves.

The means of the fields in the window (Read) are the follows:

- ▶ In the field "IP Address/ID" the IP address/ID of the slave that contains the data to be read is defined;
- ▼ In the field "Object Type" the BACnet object to read is defined;
- ▼ In the field "Instance", the instance number of the object is defined;
- ▼ In the field "Property" the property to use for the reading is defined;
- ▼ In the field "NByte the number of bytes reserved for saving the information on PROFIBUS array is defined;
- → By checking the field "En Dest" it is possible to enable the Destination Network (D Net), Destination Length (D Len) and Destination Address (D Adr). These informations are used for make a request to other segments of network;
- ▼ In the field "D Net" the destination network (from 1 to 65535) is defined;

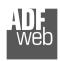

#### Industrial Electronic Devices

## User Manual BACnet Master / PROFIBUS Slave

Document code: MN67716 ENG Revision 1.001 Page 20 of 28

- ▼ In the field "D Adr" the address of the endpoint is defined. If "D Len" is '1', it is possible to insert a number from 1 to 255; if "D Len" is '2', it is possible to insert an IP and port in this format "192.168.2.188:47808";
- ★ In the field "Poll Time" the frequency of the request is defined;
- → In the field "Max Error" the number of consecutive errors that the Master waits before discard the row from the cycle of requests is defined;
- ▶ In the field "Position" it is possible to select the position/byte where saving the data into the PROFIBUS array is defined;
- → The field "Start Bit" is used for the Binary BACnet objects. It is possible to select the bit in the byte where saving the data;
- ▶ By checking the field "Swap" it is possible to swap the order of data read from BACnet slave;
- ▶ In the field "Mnemonic" a description of the data inserted in the row is defined.

Document code: MN67716 ENG Revision 1.001 Page 21 of 28

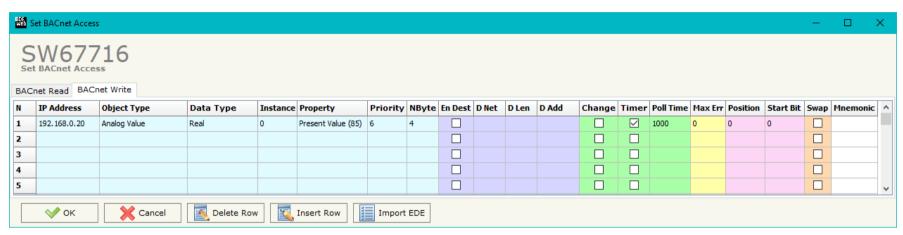

Figure 4b: "BACnet Set Access → BACnet Write" window

The means of the fields in the window (Write) are the follows:

- ▶ In the field "IP Address/ID" the IP address/ID of the slave that contains the data to be written is defined;
- In the field "Object Type" the BACnet object to write is defined;
- ▶ In the field "Instance", the instance number of the object is defined;
- In the field "Property" the property to use for the writing is defined;
- ▶ In the field "Priority" the priority to use for the writing request is defined:
- By checking the field "En Dest" it is possible to enable the Destination Network (D Net), Destination Length (D Len) and Destination Address (D Adr). These informations are used for make a request to other segments of network;
- ★ In the field "D Len" the length of "D Add" field is defined;
- ▶ In the field "D Adr" the address of the endpoint is defined. If "D Len" is '1', it is possible to insert a number from 1 to 255; if "D Len" is '2', it is possible to insert a number from 1 to 65535; if "D Len" is '6', it is possible to insert an IP and port in this format "192.168.2.188:47808";
- By checking the field "Change" the BACnet write request is made only if PROFIBUS data are changed; otherwise (if it is selected the field "Timer") is sent cyclically, using the "Poll Time";
- ▶ In the field "Poll Time" the frequency of the request is defined;

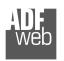

## Industrial Electronic Devices

## User Manual BACnet Master / PROFIBUS Slave

Document code: MN67716 ENG Revision 1.001 Page 22 of 28

- ▼ In the field "Max Error" the number of consecutive errors that the Master waits before discard the row from the cycle of requests is defined;
- ▶ In the field "Position" it is possible to select the position/byte where taking the data from the PROFIBUS array is defined;
- The field "Start Bit" is used for the Binary BACnet objects. It is possible to select the bit in the byte from which taking the data;
- By checking the field "Swap" it is possible to swap the order of data to write to BACnet slave;
- ▶ In the field "Mnemonic" a description of the data inserted in the row is defined.

#### **PROFIBUS GSD:**

By pressing the "PROFIBUS GSD" button it is possible to save the GSD file for the PROFIBUS side. With this feature you can save the configuration of the converter of the PROFIBUS side.

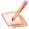

#### Note:

When you import the .gsd file on your Master PROFIBUS it is necessary to add all the modules that are present inside it.

#### **UPDATE DEVICE:**

By pressing the "Update Device" button, it is possible to load the created Configuration into the device; and also the Firmware, if necessary.

If you don't know the actual IP address of the device you have to use this procedure:

- → Turn OFF the Device:
- Put Dip2 of 'Dip-Switch A' in ON position;
- Turn ON the device
- Connect the Ethernet cable:

Industrial Electronic Devices

- Insert the IP "192.168.2.205";
- Press the "Ping" button, "Device Found! must appear";
- Press the "Next" button;
- Select which operations you want to do;
- Press the "Execute update firmware" button to start the upload;
- When all the operations are "OK" turn OFF the Device;
- Put Dip2 of 'Dip-Switch A' in OFF position;
- Turn ON the device.

If you know the actual IP address of the device, you have to use this procedure:

- ▼ Turn ON the Device with the Ethernet cable inserted;
- Insert the actual IP of the Converter:
- Press the "Ping" button, must appear "Device Found!";
- Press the "Next" button;
- Select which operations you want to do;
- Press the "Execute update firmware" button to start the upload;
- When all the operations are "OK" the device automatically goes at Normal Mode.

At this point the configuration/firmware on the device is correctly updated.

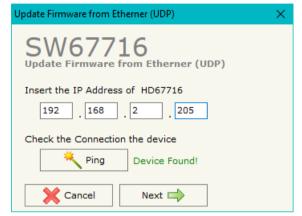

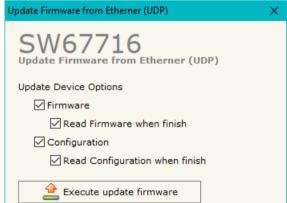

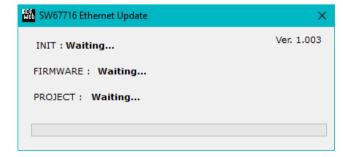

Figure 5: "Update via Ethernet" windows

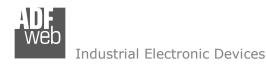

Document code: MN67716 ENG Revision 1.001 Page 24 of 28

Note:

When you install a new version of the software, if it is the first time it is better you do the update of the Firmware in the HD67716 device.

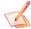

## Note:

When you receive the device, for the first time, you also have to update the Firmware in the HD67716 device.

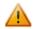

## Warning:

If Fig. 6 appears when you try to do the Update try these points before seeking assistance:

- → Try to repeat the operations for the updating;
- Try with another PC;
- → Try to restart the PC;
- Check the LAN settings;
- System;
- administrator privileges;

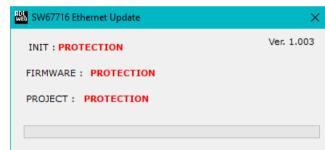

Figure 6: "Protection" window

- ▼ In case you have to program more than one device, using the "UDP Update", you have to cancel the ARP table every time you connect a new device on Ethernet. For do this you have to launch the "Command Prompt" and write the command "arp -d". Pay attention that with Windows Vista, Seven, 8 you have to launch the "Command Prompt" with Administrator Rights;
- Pay attention at Firewall lock.

In the case of HD67716 you have to use the software "SW67716": www.adfweb.com\download\filefold\SW67716.zip.

Document code: MN67716\_ENG Revision 1.001 Page 25 of 28

## **MECHANICAL DIMENSIONS:**

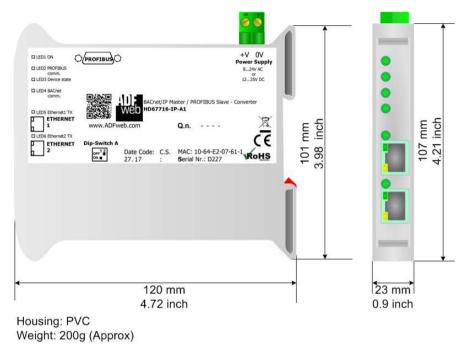

Figure 7a: Mechanical dimensions scheme for HD67716-IP-A1

DLED1 ON PROFIBUS)

RS485 port Power Supply
BLED2 PROFIBUS comm.

DLED3 Device state

DLED4 BACnet comm.

DLED4 BACnet comm.

DLED5 BACnet comm.

DLED5 BACnet comm.

DLED6 Ethernet1 TX

DIP-Switch A

STREENET

DIP-Switch A

Date Code: C.S.: MAC: 10-64-E2-07-7C-F9
ROHS

Date Code: C.S.: MAC: 10-64-E2-07-7C-F9
ROHS

Table Code: C.S.: MAC: 10-64-E2-07-7C-F9
ROHS

Table Code: C.S.: MAC: 10-64-E2-07-7C-F9
ROHS

Table Code: C.S.: MAC: 10-64-E2-07-7C-F9
ROHS

Table Code: C.S.: MAC: 10-64-E2-07-7C-F9
ROHS

Table Code: C.S.: MAC: 10-64-E2-07-7C-F9
ROHS

Table Code: C.S.: MAC: 10-64-E2-07-7C-F9
ROHS

Table Code: C.S.: MAC: 10-64-E2-07-7C-F9
ROHS

Table Code: C.S.: MAC: 10-64-E2-07-7C-F9
ROHS

Table Code: C.S.: MAC: 10-64-E2-07-7C-F9
ROHS

Table Code: C.S.: MAC: 10-64-E2-07-7C-F9
ROHS

Table Code: C.S.: MAC: 10-64-E2-07-7C-F9
ROHS

Table Code: C.S.: MAC: 10-64-E2-07-7C-F9
ROHS

Table Code: C.S.: MAC: 10-64-E2-07-7C-F9
ROHS

Table Code: C.S.: MAC: 10-64-E2-07-7C-F9
ROHS

Table Code: C.S.: MAC: 10-64-E2-07-7C-F9
ROHS

Table Code: C.S.: MAC: 10-64-E2-07-7C-F9
ROHS

Table Code: C.S.: MAC: 10-64-E2-07-7C-F9
ROHS

Table Code: C.S.: MAC: 10-64-E2-07-7C-F9
ROHS

Table Code: C.S.: MAC: 10-64-E2-07-7C-F9
ROHS

Table Code: C.S.: MAC: 10-64-E2-07-7C-F9
ROHS

Table Code: C.S.: MAC: 10-64-E2-07-7C-F9
ROHS

Table Code: C.S.: MAC: 10-64-E2-07-7C-F9
ROHS

Table Code: C.S.: MAC: 10-64-E2-07-7C-F9
ROHS

Table Code: C.S.: MAC: 10-64-E2-07-7C-F9
ROHS

Table Code: C.S.: MAC: 10-64-E2-07-7C-F9
ROHS

Table Code: C.S.: MAC: 10-64-E2-07-7C-F9
ROHS

Table Code: C.S.: MAC: 10-64-E2-07-7C-F9
ROHS

Table Code: C.S.: MAC: 10-64-E2-07-7C-F9
ROHS

Table Code: C.S.: MAC: 10-64-E2-07-7C-F9
ROHS

Table Code: C.S.: MAC: 10-64-E2-07-7C-F9
ROHS

Table Code: C.S.: MAC: 10-64-E2-07-7C-F9
ROHS

Table Code: C.S.: MAC: 10-64-E2-07-7C-F9
ROHS

Table Code: C.S.: MAC: 10-64-E2-07-7C-F9
ROHS

Table Code: C.S.: MAC: 10-64-E2-07-7C-F9
ROHS

Table Code: C.S.: MAC: 10-64-E2-07-7C-F9
ROHS

Table Code: C.S.: MAC: 10-64-E2-07-7C-F9
ROHS

Table Code: C.S.: MAC: 10-64-E2-07-7C-

Figure 7b: Mechanical dimensions scheme for HD67716-MSTP-A1

Weight: 200g (Approx)

Document code: MN67716\_ENG Revision 1.001 Page 26 of 28

## **ORDERING INFORMATIONS:**

The ordering part number is formed by a valid combination of the following:

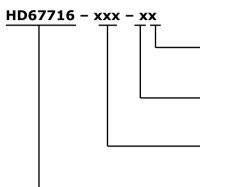

## **Connectors Type**

1: Removable 5mm Screw Terminal

## **Enclosure Type**

A: 1M, 35mm DIN Rail mounting

# **BACnet type**

IP: BACnet/IP

MSTP: BACnet MS/TP

## **Device Family**

HD67716: BACnet Master / PROFIBUS Slave - Converter

Order Code: **HD67716-IP-A1** - BACnet/IP Master / PROFIBUS Slave - Converter
Order Code: **HD67716-MSTP-A1** - BACnet MS/TP Master / PROFIBUS Slave - Converter

## **ACCESSORIES:**

Order Code: **AC34001** - 35mm Rail DIN - Power Supply 220/240V AC 50/60Hz - 12 V AC

Order Code: **AC34002** - 35mm Rail DIN - Power Supply 110V AC 50/60Hz - 12 V AC

Document code: MN67716 ENG Revision 1.001 Page 27 of 28

## DISCLAIMER:

All technical content within this document can be modified without notice. The content of the document is a under continual renewal. For losses due to fire, earthquake, third party access or other accidents, or intentional or accidental abuse, misuse, or use under abnormal conditions repairs are charged to the user. ADFweb.com S.r.l. will not be liable for accidental loss of use or inability to use this product, such as loss of business income. ADFweb.com S.r.l. shall not be liable for consequences of improper use.

#### OTHER REGULATIONS AND STANDARDS:

#### WEEE INFORMATION

Disposal of old electrical and electronic equipment (as in the European Union and other European countries with separate collection systems).

This symbol on the product or on its packaging indicates that this product may not be treated as household rubbish. Instead, it should be taken to an applicable collection point for the recycling of electrical and electronic equipment. If the product is disposed correctly, you will help prevent potential negative environmental factors and impact of human health, which could otherwise be caused by inappropriate disposal. The recycling of materials will help to conserve natural resources. For more information about recycling this product, please contact your local city office, your household waste disposal service or the shop where you purchased the product.

#### RESTRICTION OF HAZARDOUS SUBSTANCES DIRECTIVE

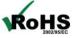

The device respects the 2002/95/EC Directive on the restriction of the use of certain hazardous substances in electrical **RoHS** and electronic equipment (commonly referred to as Restriction of Hazardous Substances Directive or RoHS).

## **CE MARKING**

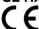

The product conforms with the essential requirements of the applicable EC directives.

Document code: MN67716\_ENG Revision 1.001 Page 28 of 28

#### **WARRANTIES AND TECHNICAL SUPPORT:**

For fast and easy technical support for your ADFweb.com SRL products, consult our internet support at <a href="www.adfweb.com">www.adfweb.com</a>. Otherwise contact us at the address support@adfweb.com

## **RETURN POLICY:**

If while using your product you have any problem and you wish to exchange or repair it, please do the following:

- → Obtain a Product Return Number (PRN) from our internet support at <a href="https://www.adfweb.com">www.adfweb.com</a>. Together with the request, you need to provide detailed information about the problem.
- → Send the product to the address provided with the PRN, having prepaid the shipping costs (shipment costs billed to us will not be accepted).

If the product is within the warranty of twelve months, it will be repaired or exchanged and returned within three weeks. If the product is no longer under warranty, you will receive a repair estimate.

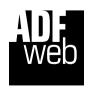

ADFweb.com S.r.I.
Via Strada Nuova, 17
IT-31010 Mareno di Piave
TREVISO (Italy)
Phone +39.0438.30.91.31
Fax +39.0438.49.20.99
www.adfweb.com

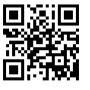